# FANTOM-06/07/08

# DAW Integration Usage Guide

**FANTOM-06/07/08 Ver. 1.01 or later**

## **Contents**

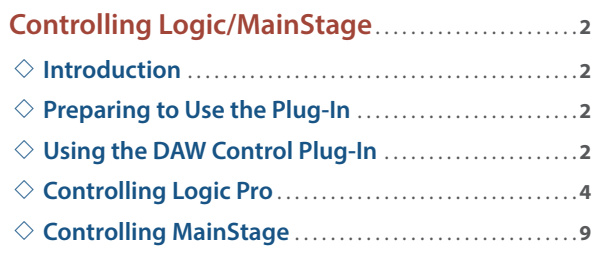

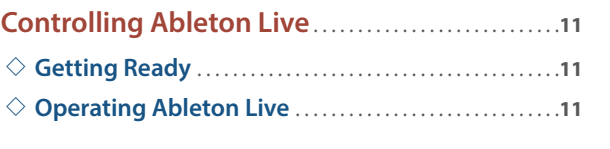

# <span id="page-1-0"></span>Introduction

By using the Logic/MainStage plug-in, you can control Logic Pro or MainStage from the FANTOM.

The main operations of Logic Pro/MainStage can be performed directly from the FANTOM., and you can use numerous controllers including the FANTOM's screen, sliders/knobs, buttons, and pads.

#### **NOTE**

This document explains procedures for the following versions of Logic Pro and MainStage.

Logic Pro: 10.7.0 MainStage: 3.5.3

Menus and other aspects might differ for other versions.

In this document, we refer to "the Logic/MainStage plug-in", but in the case of MainStage, this functionality is actually provided not as a plug-in but by installing a dedicated profile. If you are using MainStage, any references in this document to "plug-in" should be read as "profile".

# Preparing to Use the Plug-In

# Preparing the FANTOM

Specify the FANTOM's USB drive.

- **1. Press the [MENU] button.**
- **2. Touch <SYSTEM>.**
- **3. Touch the <GENERAL> tab.**
- **4. Select "USB Driver", and set it to "VENDOR".**
- **5. Press the [WRITE] button to save the system settings.**
- **6. Turn the FANTOM's power off and on again.**

# Installing the USB Driver

Install the USB driver on your Mac.

**1. From the product support page, download the FANTOM Driver.**

To obtain the latest USB driver, access the following URL and download the driver for the model you're using. **https://www.roland.com/global/support/**

**2. Install the driver as directed by the procedure given on the download page.**

# Installing the Plug-In

Install the Logic/MainStage plug-in on your Mac.

**1. Download the plug-in from the product support page.**

Access the following URL and download the plug-in. **https://www.roland.com/global/support/**

#### **2. Decompress the downloaded ZIP file.**

Logic Pro users

**3. Double-click "Fantom060708LogicCSPlugin\_1.0.1.pkg".** Installation begins.

MainStage users

- **3. Double-click "Fantom060708\_MainStageProfile\_1.0.1.pkg".** Installation begins.
- **4. Proceed with installation as directed by the screen.**
- **5. When the indication "Installation is completed" appears, click the [Close] button.**

# Using the DAW Control Plug-In

#### Logic Pro users

- **1. Use a USB cable to connect the FANTOM to your Mac.**
- **2. Start Logic Pro.**
- **3. In Logic Pro, open the project that you want to use.**
- **4. From the [Logic Pro] menu, select [Control**  Surfaces] → [Setup] to open the setting screen.
- **5. From the list, choose "FANTOM-06 07 08".**
- **6. As the input port and output port, specify "FANTOM-06 07 08 DAW CTRL".**
- **7. Press the FANTOM's [DAW CTRL] button to make it light.**

If the connection is successful, the DAW CTRL function is enabled and the following screen is shown on the FANTOM's display.

#### **8. Select the "type" to connect using DAW CTRL.**

In this example, tap <MAINSTAGE / LOGIC>.

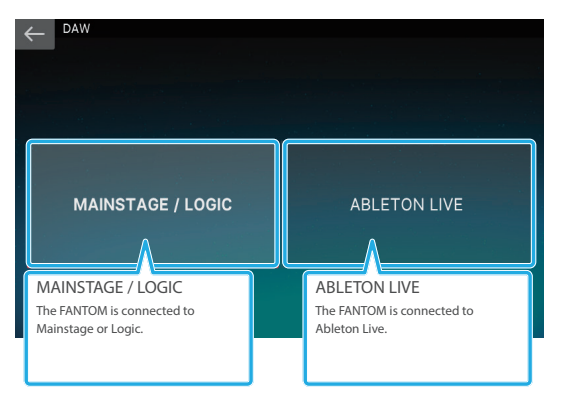

#### **9. When you want to stop using DAW control, press the lit [DAW CTRL] button to turn off the DAW CTRL function.**

### **MEMO**

Control Surface port selection is available only if check "Enable Complete Features" is selected in "Preferences"  $\rightarrow$  "Advanced" is selected.

#### MainStage users

- **1. Use a USB cable to connect the FANTOM to your Mac.**
- **2. Start MainStage.**
- **3. In MainStage, open the concert that you want to use.**
- **4. Press the FANTOM's [DAW CTRL] button to make it light.**

If the connection is successful, the DAW CTRL function is enabled and the following screen is shown on the FANTOM's display.

# **5. Select the "type" to connect using DAW CTRL.**

In this example, tap <MAINSTAGE / LOGIC>.

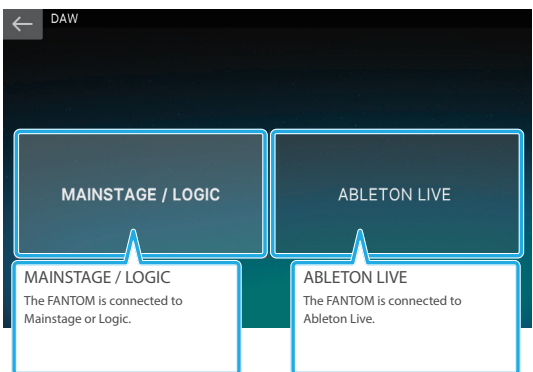

#### **6. When you want to stop using DAW control, press the lit [DAW CTRL] button to turn off the DAW CTRL function.**

#### **MEMO**

**When you turn on the DAW CTRL function, there might be cases in which sound cannot be produced for a short time. This is due to the processing needed to load the Concert data for MainStage, and is not a malfunction.**

#### **NOTE**

If the connection is not correct, a screen like the following appears.

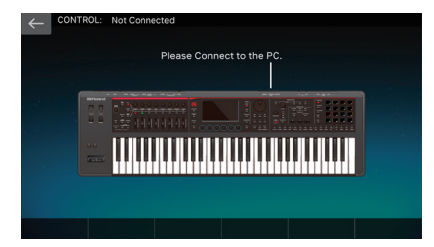

**• Verify that the USB cable is correctly connected.** 

**• Check whether the driver is correctly installed.** 

# <span id="page-3-0"></span>Controlling Logic Pro

When controlling Logic Pro, you'll switch between three screens: the Mixer screen, the Track Edit screen, and the Transport screen. In addition to using the [E1]–[E6] knobs, you can perform operations by directly touching or dragging icons and sliders in the screen.

#### Mixer Screen

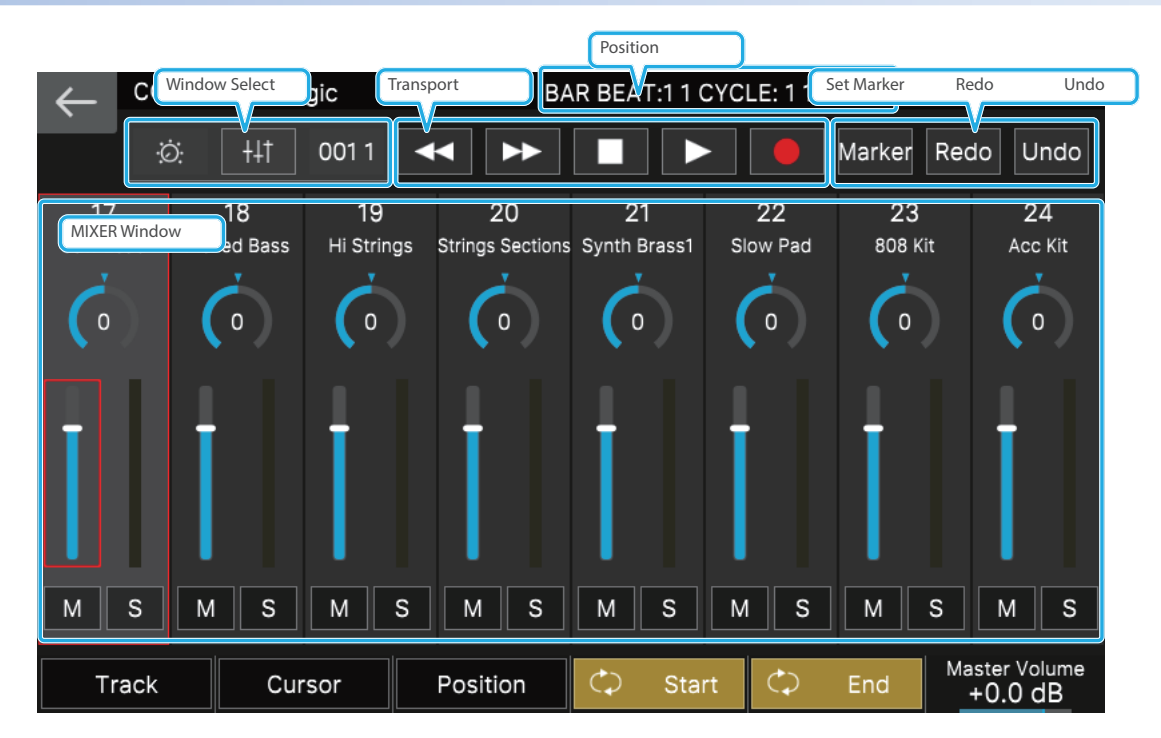

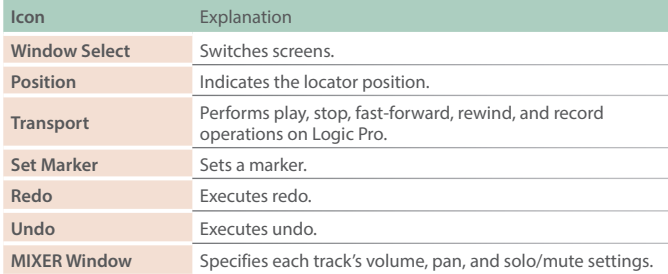

**MEMO**

Depending on the track that's selected, some parameters might not be shown. Changes made in Logic such as the track name might not be immediately reflected in the FANTOM's screen.

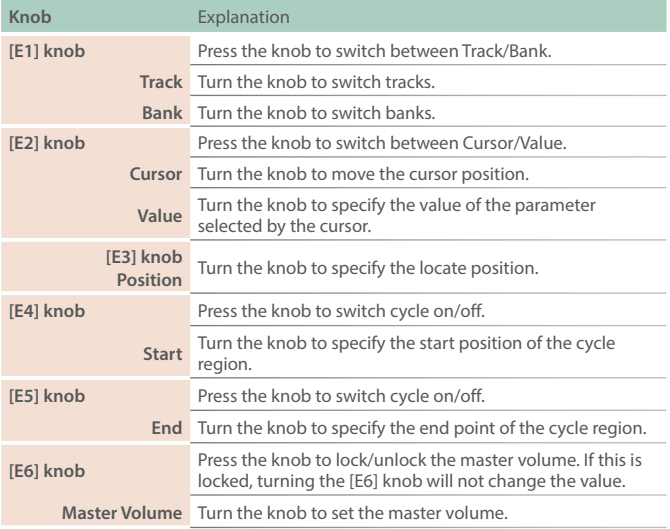

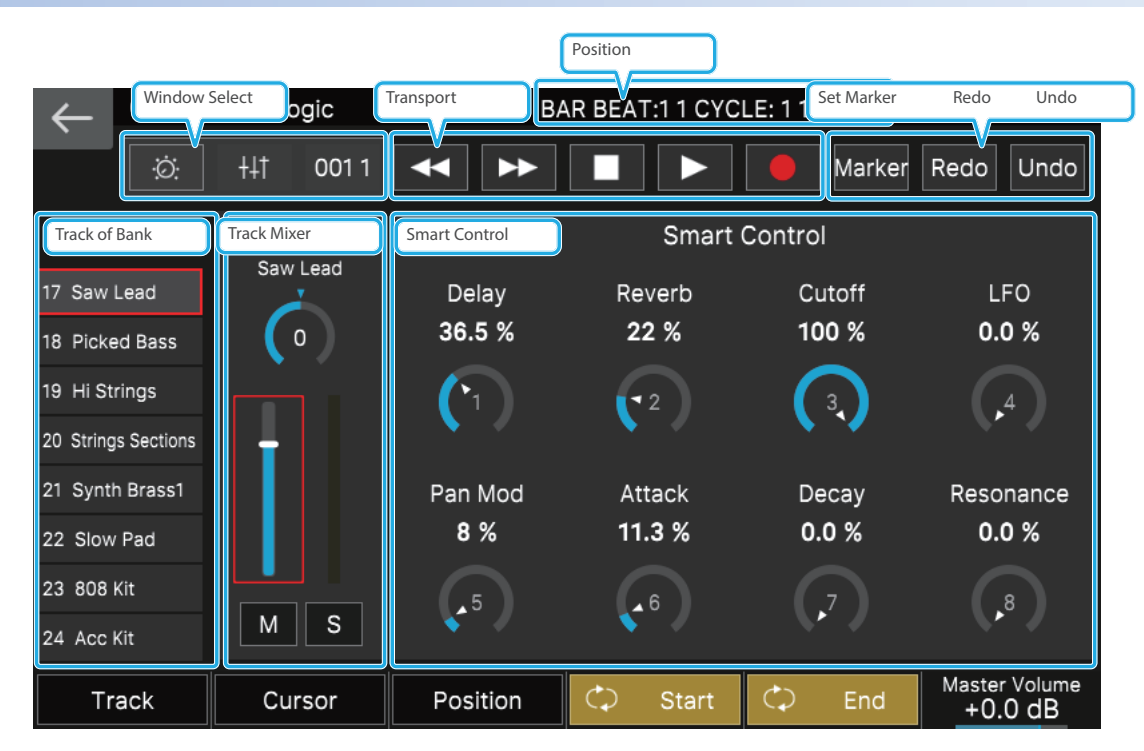

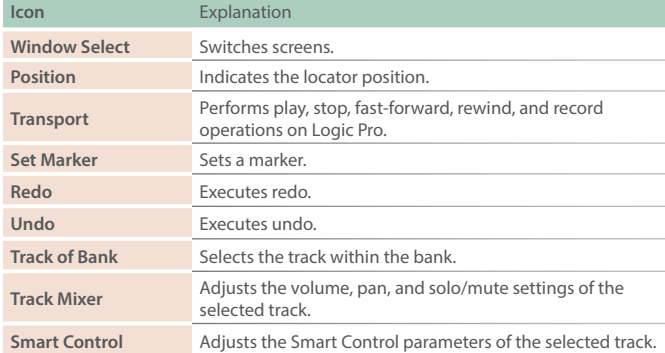

#### **MEMO**

Depending on the track that's selected, some parameters might not be shown. Changes made in Logic to the Smart Control parameter names and Track names etc. might not be immediately reflected in the FANTOM's screen.

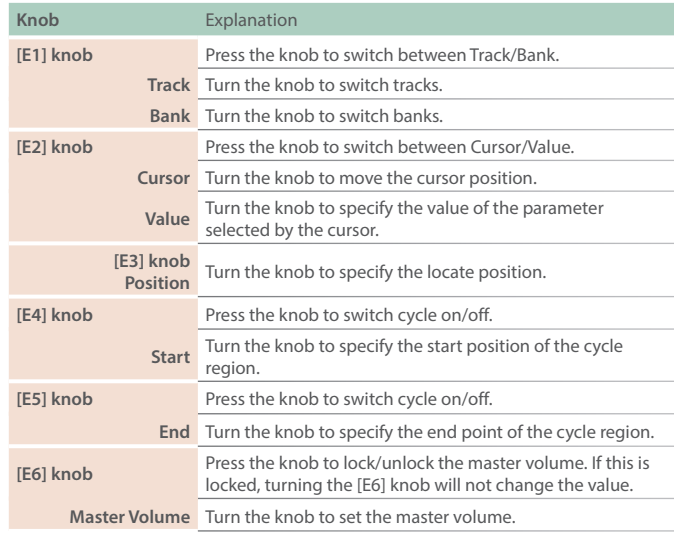

# Track Edit Screen

# Transport Screen

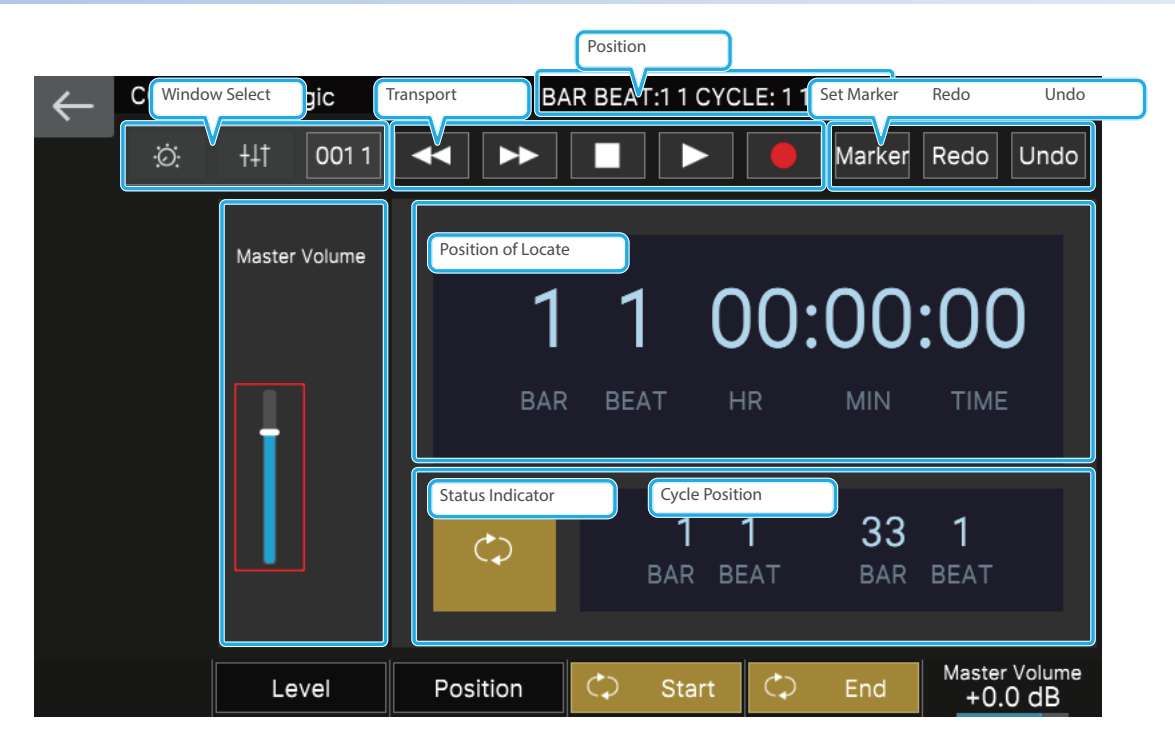

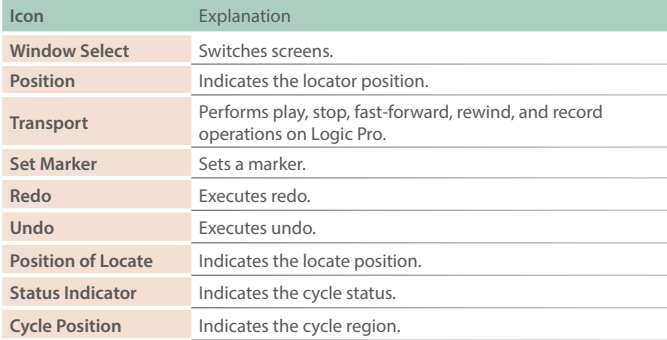

![](_page_5_Picture_182.jpeg)

# Shift Menu Screen

If you hold down the FANTOM's [SHIFT] button, the Shift menu screen appears, allowing you to perform other operations. While continuing to hold down the [SHIFT] button, touch an icon or operate the [E1]–[E6] knobs. You can access the Shift menu screen from any screen.

![](_page_6_Picture_3.jpeg)

![](_page_6_Picture_231.jpeg)

![](_page_6_Picture_232.jpeg)

# Using the Control Knobs and Sliders for Control

When the DAW CTRL function is on, you can use the FANTOM's control knobs and sliders to operate Logic Pro.

#### **1. Press the [CTRL] button and [ASSIGN] button simultaneously.**

![](_page_7_Picture_4.jpeg)

The two buttons are lit.

#### **2. Use control knobs [1]–[8] and sliders [1]–[8] to operate Logic Pro.**

![](_page_7_Picture_233.jpeg)

**3. Press any one of the [PAN/LEVEL], [CTRL], or [ASSIGN] buttons to return to normal operation. MEMO**

**You cannot set these functions when the DAW CTRL function is off.**

# Using the Sequencer Buttons for Control

When the DAW CTRL function is on, you can use the buttons of the FANTOM's sequencer section to operate Logic Pro.

![](_page_7_Picture_234.jpeg)

# Using the Pads for Control

When "DAW Control" is selected as the PAD MODE for the FANTOM, you can use the FANTOM's pads to control Logic Pro.

![](_page_7_Picture_235.jpeg)

#### **MEMO**

- When PAD MODE is set to "DAW Control", you can continue using the **pads to control Logic Pro even if you turn off the DAW CTRL function.**
- ¹ **[5]–[8] make sure that Logic Pro window is selected on Mac, in some case this command can not work.**

# <span id="page-8-0"></span>Controlling MainStage

When controlling MainStage, you'll use the Control Screen.

In addition to using the [E1]–[E6] knobs, you can perform operations by directly touching or dragging icons and sliders in the screen.

#### Control Screen

![](_page_8_Figure_5.jpeg)

![](_page_8_Picture_229.jpeg)

#### **MEMO**

- **Changes made in MainStage to parameter names such as the Set name, Track name, and Smart Control parameter names might not be immediately reflected in the FANTOM's screen.**
- **The Smart Control parameter values change according to the settings in MainStage. It is not necessarily the case that operations on the FANTOM will be able to set the parameter all the way to its minimum value or maximum value. Make prior settings in MainStage as necessary to reach the desired range.**
- In case of problem, select the Mainstage → Edit → "Assignement & **Mappings" tab and check if the "Device" is set as follows. FANTOM-06 07 08**

→ Pitch Bend, Expression, Sustain, Modulation

**FANTOM-06 07 08 DAW CTRL**

Ó **Volume, Smart Knobs**

**If the Mainstage project was already assigned to another controller, it can happen it takes of setting.**

![](_page_8_Picture_230.jpeg)

# Using the Control Knobs for Control

When the DAW CTRL function is on, you can use the FANTOM's control knobs to operate MainStage.

# **1. Press the [CTRL] button and [ASSIGN] button simultaneously.**

![](_page_9_Picture_4.jpeg)

# Using the Pads for Control

When "DAW Control" is selected as the PAD MODE for the FANTOM, you can use the FANTOM's pads to control MainStage.

![](_page_9_Picture_150.jpeg)

#### **MEMO**

When PAD MODE is set to "DAW Control", you can continue using the pads to control MainStage even if you turn off the DAW CTRL function.

The two buttons are lit.

#### **2. Use control knobs [1]–[8] to operate MainStage.**

![](_page_9_Picture_151.jpeg)

# **3. Press any one of the [PAN/LEVEL], [CTRL], or [ASSIGN] buttons to return to normal operation.**

#### **MEMO**

**You cannot set these functions when the DAW CTRL function is off.**

# <span id="page-10-0"></span>Controlling Ableton Live

Follow these steps to control the major functions of Ableton Live from the FANTOM, and to access many of the FANTOM's controllers like the screen, sliders/knobs, buttons, pads and so on.

# Getting Ready

Preparing the FANTOM

Specify the FANTOM's USB drive.

- **1. Press the [MENU] button.**
- **2. Touch <SYSTEM>.**
- **3. Touch <GENERAL> tab.**
- **4. Select "USB Driver", and set it to "VENDOR".**
- **5. Press the [WRITE] button to save the system settings.**
- **6. Turn the FANTOM's power off and on again.**

# Installing the USB Driver

For windows users

Here are the steps to install the USB driver in Windows.

**1. Connect your computer to the FANTOM's USB port via USB cable.**

The driver is installed automatically.

- \* **Do not use a USB cable that is designed only for charging. Charge-only cables cannot transmit data.**
- \* **The driver is not installed if your computer is not connected to the Internet.**

# For mac users

Install the USB driver on your Mac.

**1. From the product support page, download the FANTOM Driver.**

To obtain the latest USB driver, access the following URL and download the driver for the model you're using. **https://www.roland.com/global/support/**

### **2. Install the driver as directed by the procedure given on the download page.**

#### **Connecting**

Configuring Ableton Live

- **1. Start Ableton Live.**
- **2. Open the Preferences and select the "Link/MIDI" tab.**
- **3. In Control Surface, select "FANTOM", and set the INPUT/OUTPUT to "FANTOM 06 07 08 DAW CTRL".**

Configuring the FANTOM

### **1. Press the FANTOM's [DAW CTRL] button to make it light.**

If the connection is successful, the DAW CTRL function is enabled and the following screen is shown on the FANTOM's display.

## **2. Select the "type" to connect using DAW CTRL.**

In this example, tap <ABLETON LIVE>.

![](_page_10_Picture_34.jpeg)

**3. When you want to stop using DAW control, press the lit [DAW CTRL] button to turn off the DAW CTRL function.**

#### **NOTE**

If the connection is not correct, a screen like the following appears.

![](_page_10_Figure_38.jpeg)

- ¹ **Verify that the USB cable is correctly connected.**
- **Check whether the driver is correctly installed.**

# Operating Ableton Live

Switch between the SESSION VIEW and MIXER VIEW screens when controlling Ableton Live.

Aside from the [E1]–[E6] knobs, you can directly touch or drag the icons and sliders on the screen to operate the software.

# SESSION VIEW Screen

![](_page_10_Figure_45.jpeg)

![](_page_11_Picture_371.jpeg)

![](_page_11_Picture_372.jpeg)

![](_page_11_Picture_373.jpeg)

![](_page_11_Picture_374.jpeg)

# DAW CTRL for Operating the Control Knobs and Sliders ([CTRL] + [ASSIGN])

You can use a DAW CTRL controller to adjust even more parameters.

![](_page_12_Picture_3.jpeg)

# PAD MODE (DAW CTRL) for Operating the Pads

The drum rack can be played using DAW CTRL in PAD mode.

![](_page_12_Picture_6.jpeg)